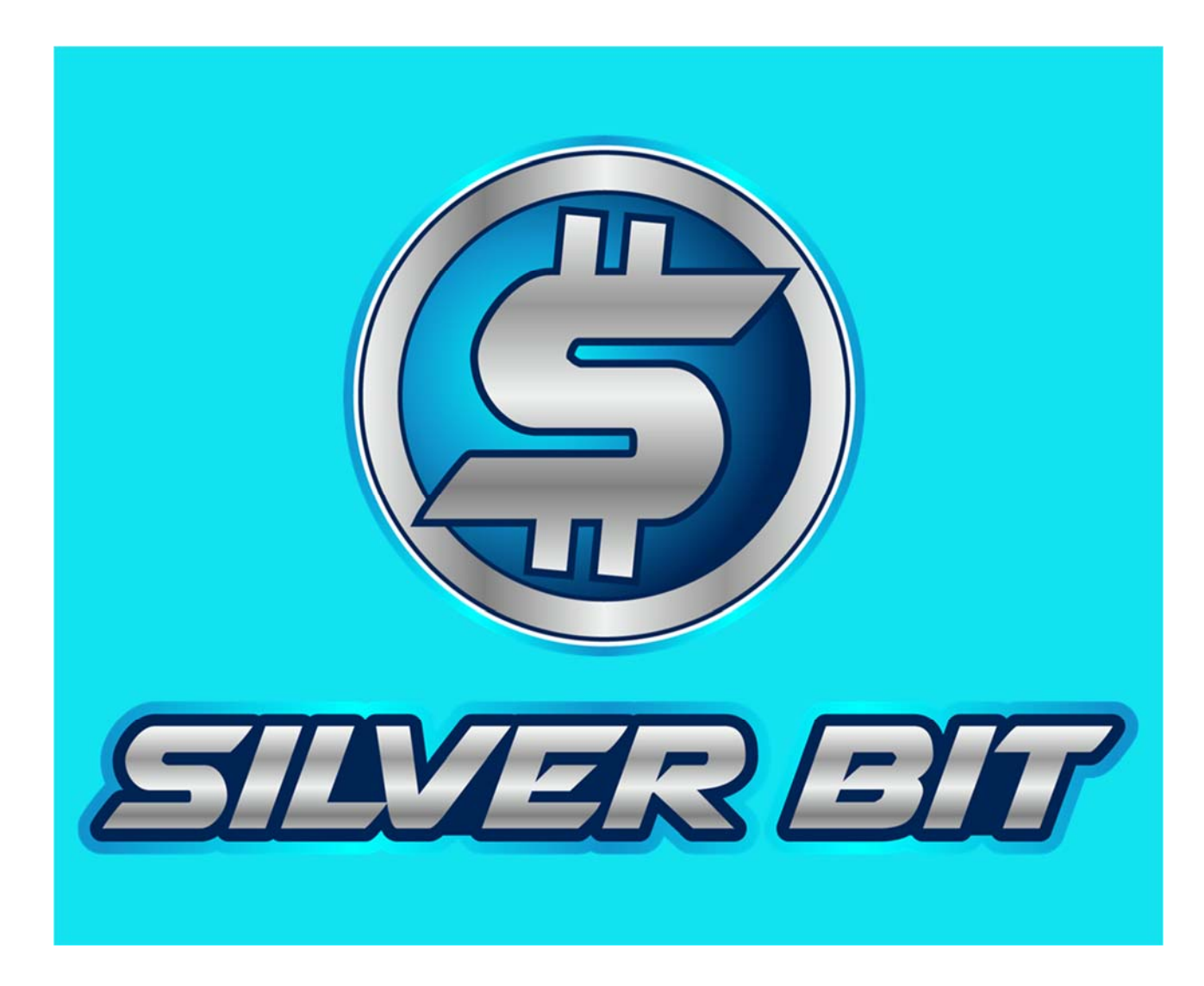

# **TOKEN SALE GUIDE**

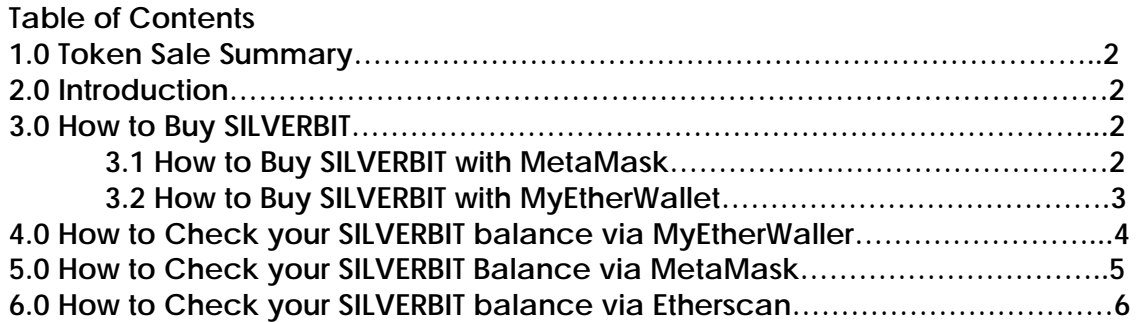

# **1.0 Token Sale Summary**

\*\*DO NOT SEND FROM AN EXCHANGE WALLET\*\*

Up to a maximum of 7.5 Million SilverBit may exist.

SOFT CAP: \$250,000 USD | HARD CAP: \$10,000,000 USD

Currency accepted: ETH, BTC, LTC, DASH, and more.

SilverBit token is distributed to purchasers on a first come first served basis.

Base SilverBit Token exchange rate: 1 ETH = 750 SILVERBIT

#### **Public Pre-Sale: 0.05 ETH Minimum**

Stage 1 Duration: 1 week 1,000,000 SLV available 1 ETH = 1500 SILVERBIT Stage 2 Duration: 1 week 1,000,000 SLV available 1 ETH = 1250 SILVERBIT Stage 3 Duration 1 week 1,000,000 SLV available 1 ETH = 1000 SILVERBIT

# **ICO: 0.05 ETH Minimum**

The ICO will last at least 4 weeks, closing the moment the tokens are sold out. During the round, the tokens are distributed in a first-come first-served basis.

3,750,000 SLV available 1 ETH = 750 SILVERBIT

#### **2.0 Introduction**

Welcome to SilverBit. This document will outline how to purchase SILVERBIT during the Token sale and check your balance of SILVERBIT.

This guide contains step by step instructions on how to buy SILVERBIT via MyEtherwallet or Metamask, along with instructions on how to verify your SILVERBIT balance with MyEtherwallet, Metamask, or Etherscan. Included are screenshots demonstrating how to buy SILVERBITs and how to check your SILVERBIT balance.

# **3.0 How to buy SILVERBIT**

Purchasing SILVERBIT is an easy one step process. Send at least a min if .05 ETH to the SILVERBIT crowd sale contract. The address you sent from will promptly receive SILVERBIT once the transaction is completed.

SILVERBIT Contract Address will be provided to you at www.Silverbit.co

If you need help sending Ethereum from your wallet, this guide goes through details and screenshots on how to send Ethereum from MyEtherWallet and Metamask.

# **3.1 How to buy SILVERBIT with Metamask**

1. Begin by adding the Metamask chrome extension to your browser and create an account if you have not already. Here is the link:

https://metamask.io/ Click "Get Chrome Extension"

2. The installation and account setup process is described at:

https://www.cryptocompare.com/wallets/guides/how-to-use-metamask/

3. Set your MetaMask Client to the main Ethereum network by clicking the dot in the top left of the plug-in window. It should be a green diamond with the words 'Ethereum Main Net' next to it.

4. Create or choose an existing account and create an account. Alternatively, you can import existing an account via the upper menu. This account will be sending funds to the SILVERBIT contract and receive SILVERBIT Tokens.

5. Make sure your account is funded.

6. Navigate to the "Send" tab, input the SILVERBIT address provided to you at Silverbit.co and the amount you wish to send.

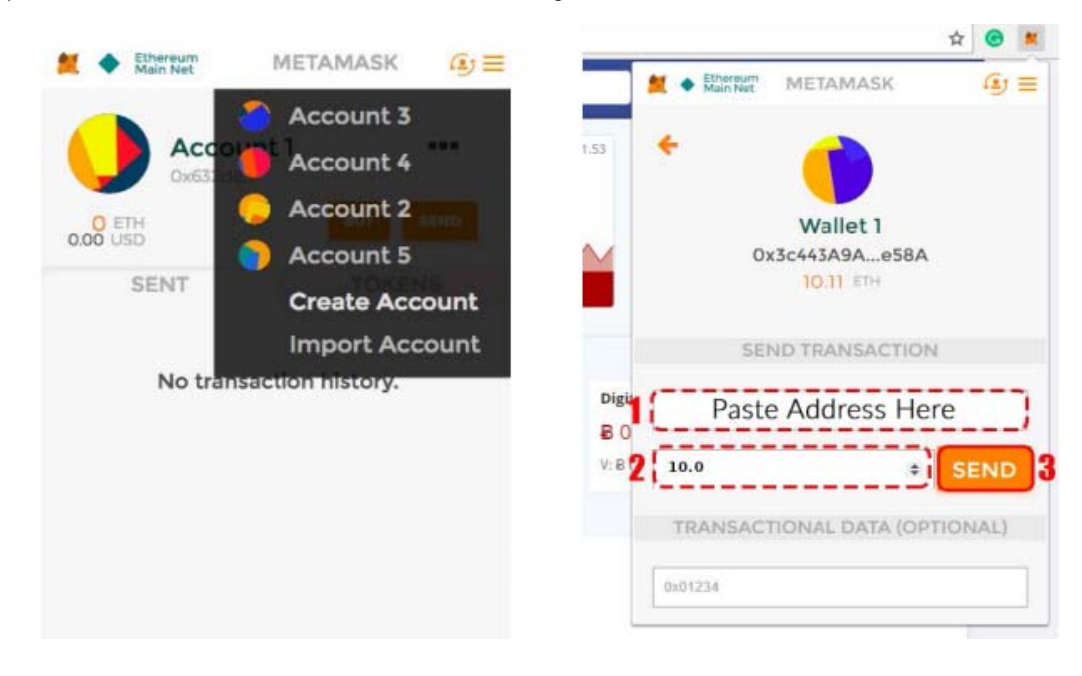

Finally press the send button. You will receive your tokens within a few minutes.

# **3.2 How to buy SILVERBIT with MyEtherWallet**

1. Go to https://www.myetherwallet.com/ Be sure to verify the security certificate is present in the URL bar at the top as shown below.

# A MYETHERWALLET LLC [US] https://www.myetherwallet.com

2. Go to the 'Send Ether & Tokens' tab and select a method to access your wallet.

This would be used if you are not using Metamask but have another wallet or want to use your private key.

Or you can easily create a new wallet and send your Ether to it from an exchange such as Coinbase, Poloniex etc…

3. Copy and paste the SILVERBIT address in the 'to address' This is the address provided to you at Silverbit.co.

4. Enter the amount of Eth you want to send.

5. Set Gas Limit to 200000 or more to ensure transaction completed quickly. Any unused gas will be returned to you.

6. Click generate transaction.

7. Click Send

SEE BELOW SCREENSHOT

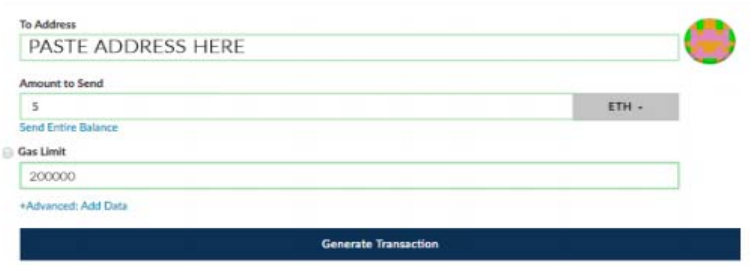

#### **4.0 How to check your SILVERBIT balance via MyEtherWallet**

1. Navigate to https://www.myetherwallet.com/ Be sure to verify the security certificate is present in the URL bar at the top as shown in the screenshot below:

2. Click "View Wallet Info" on the navigation bar and choose a method to unlock your wallet:

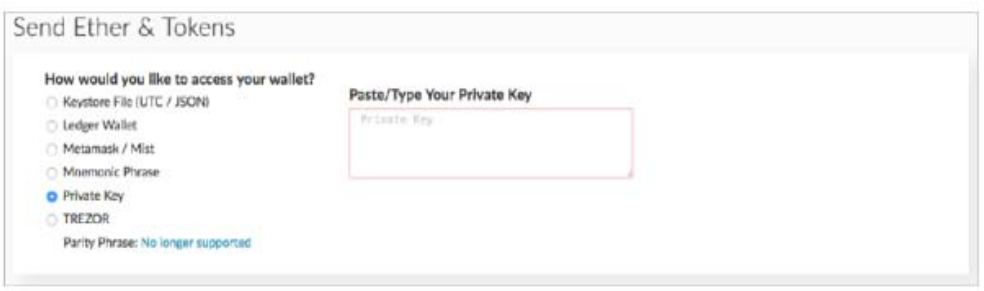

3. Once you have successfully unlocked your wallet you should see a screen like the one below:

- 4. Select the custom token option and input the following values:
- a. SILVERBIT Address provided at Silverbit.co
- b. Token symbol: SLV
- c. Decimals: 18
- 5. Press the 'Save' button to display your token balance.

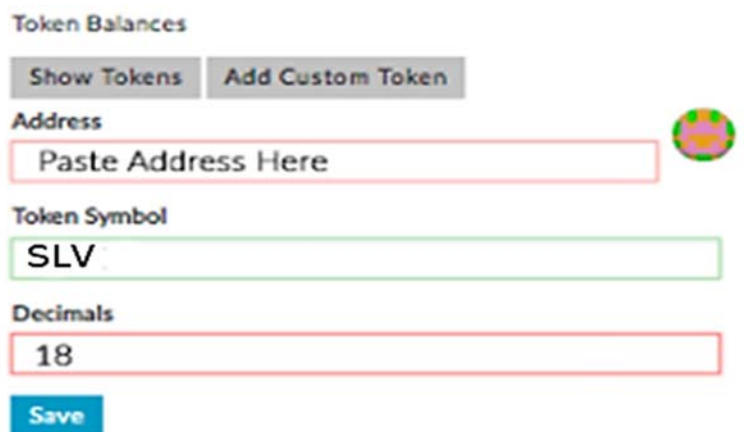

#### **5.0 How to check your SILVERBIT balance via MetaMask**

Go to the token tab, press 'ADD TOKEN' and copy the following values to display your SILVERBIT balance

- a. Address: Provided at Silverbit.co
- b. Symbol: SLV
- c. Decimals: 18

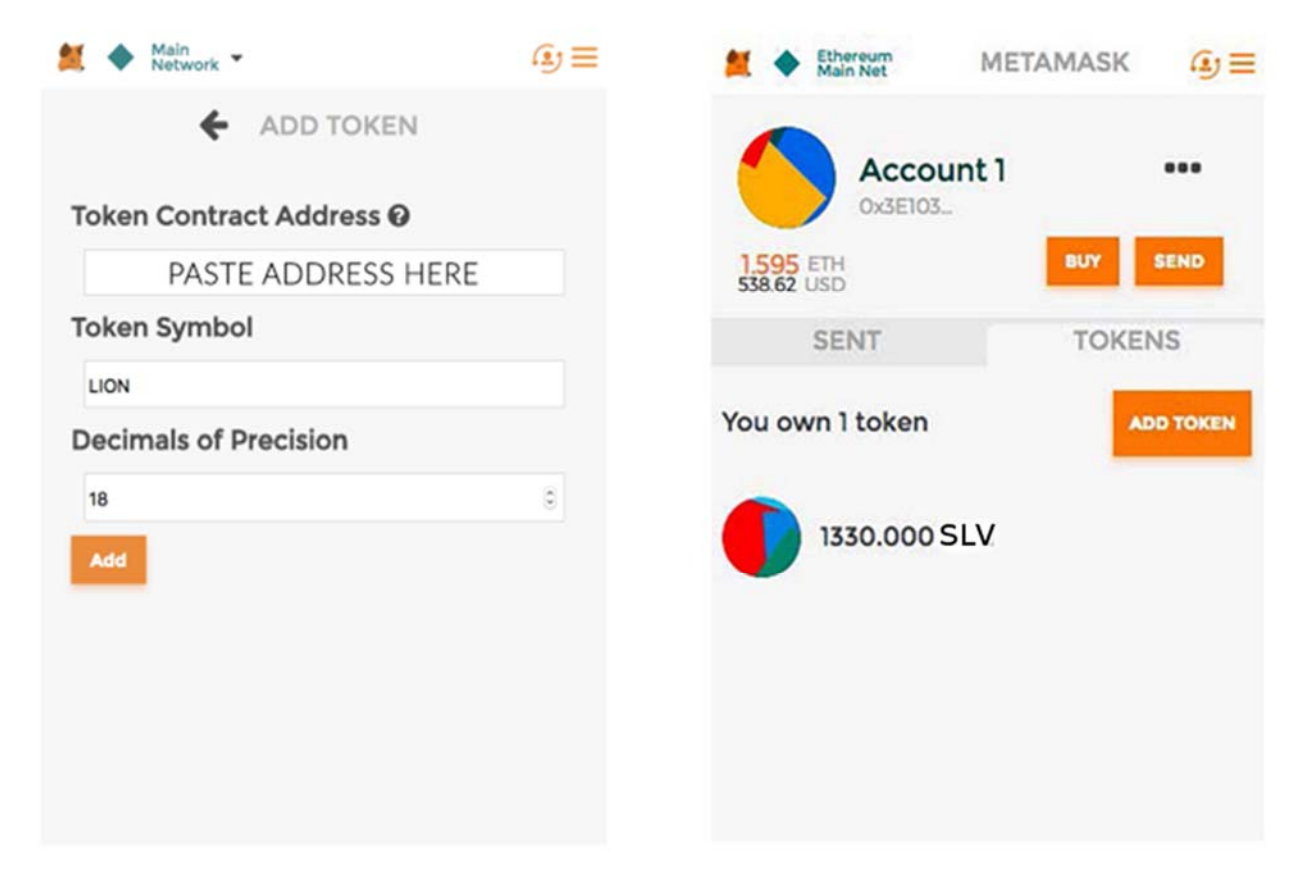

Click the "ADD TOKEN" button to display your token balance:

# **6.0 How to check your SILVERBIT balance via Etherscan**

- 1. Navigate to https://etherscan.io
- 2. Paste your Ethereum address in the top left and select 'GO'

3. You will be able to view your tokens in the Token Tracker – select 'View Tokens' and SilverBit will be displayed.